# Installation macOS Mojave auf Hackintosh

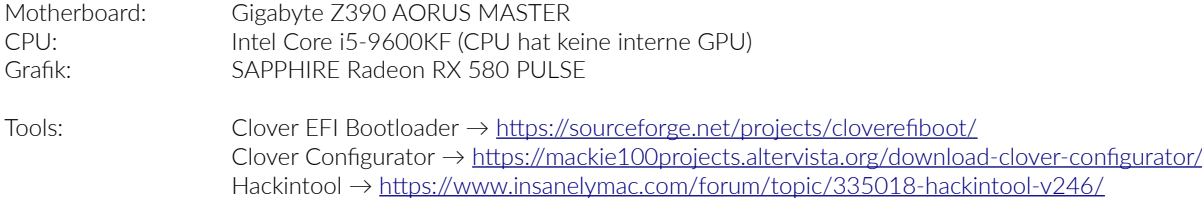

#### **1. USB-Stick**

*Quellen: <https://www.hackintosh-forum.de/lexicon/lexicon/33-installation-von-macos/> <https://www.youtube.com/watch?v=fA9AotXqkqA>*

#### USB-Stick für Installation erstellen

• Terminal-Befehl:

```
sudo /Applications/Install\ macOS\ 
Mojave.app/Contents/Resources/createinstallmedia --volume 
/Volumes/(Name des USB-Sticks) –nointeraction
```
## Installation Clover EFI Bootloader

- Zielpartition: USB-Stick auwählen
- Anpassen:
	- → Aktivieren: Installation für UEFI-Motherboards
	- → Installiere Clover in der ESP
	- → UEFI-Treiber:
		- AudioDxe-64
		- DataHubDxe-64
		- FSInject-64
		- SMCHelper-64
		- VBoxHfs-64
		- ApfsDriverLoader-64
		- FAT-64
		- OsxAptioFixDrv-64
	- → Aktivieren: Installiere alle RC Script auf der Zielpartition

## Clover Konfiguration anpassen (mit Clover Configurator)

- EFI-Partition des USB-Sticks mounten
	- diskutil list
	- diskutil mount disk2s1
- (USB-Stick)/EFI/CLOVER/config.plist mit Clover Configurator öffnen
	- → Kexts Installer
		- OS Version: "Other" auswählen (oben rechts)
			- Aktivieren: Lilu
			- Aktivieren: WhateverGreen
			- Aktivieren: AppleALC
			- Aktivieren: FakeSMC (alle Sensoren installieren)
		- Herunterladen
	- → config.plist speichern und Clover Configurator schließen
- kext IntelMausiEthernet.kext manuell in den Ordner (USB-Stick)/EFI/CLOVER/kexts/Other/ kopieren *https://bitbucket.org/RehabMan/os-x-intel-network/downloads/*
	- *https://bitbucket.org/RehabMan/os-x-intel-network/downloads/RehabMan-IntelMausiEthernet-v2- 2018-1031.zip*
- (USB-Stick)/EFI/CLOVER/config.plist löschen (und Papierkorb leeren)
- eigene config.plist erstellen
	- → RAW-Daten von https://github.com/corpnewt/Hackintosh-Guide/blob/master/Configs/CoffeeLake/ config.plist in neue Textdatei (reiner Text, Unicode (UTF-8)) als config.plist unter (USB-Stick)/EFI/CLOVER speichern
- (USB-Stick)/EFI/CLOVER/config.plist mit Clover Configurator öffnen
	- → SMBios
		- als Mac-Model iMac18,3 auswählen
	- → Boot
		- noch einmal Optionen prüfen:
		- -v, keepsyms=1, dart=0, debug=0x100, shikigva=40
	- → config.plist speichern und Clover Configurator schließen

## **2. Installation**

## BIOS einstellen

*Quellen: [https://www.tonymacx86.com/threads/success-jbarnettes-build-gigabyte-z390-m-gaming-i9-9900k-sapphire-rx-vega-64-8gb-32gb-ram-macos-10-](https://www.tonymacx86.com/threads/success-jbarnettes-build-gigabyte-z390-m-gaming-i9-9900k-sapphire-rx-vega-64-8gb-32gb-ram-macos-10-14-3-w-usb3-working.273381/) [14-3-w-usb3-working.273381/](https://www.tonymacx86.com/threads/success-jbarnettes-build-gigabyte-z390-m-gaming-i9-9900k-sapphire-rx-vega-64-8gb-32gb-ram-macos-10-14-3-w-usb3-working.273381/) <https://www.hackintosh-forum.de/forum/thread/39847-success-gigabyte-z390-m-gaming-rx-580-nitro-efi-im-anhang/>*

## Gigabyte Z390 AORUS MASTER (FW Version F8)

- Save & Exit
	- → Load Optimized Defaults
- $\bullet$  MIT.
	- → Advanced Memory Settings
		- Extreme Memory Profile (X.M.P.): Profile 1
- BIOS
	- → Fast Boot: Disabled
	- → Windows 8/10 Features: Other OS
	- → CSMSupport: Disabled
	- → Secure Boot: prüfen, ob diese deaktiviert sind
- Peripherals
	- → Intel Platform Trust Technology (PTT): Disabled
	- → Super IO Configuration
		- Serial Port: Disabled
	- → USB Configuration
		- Legacy USB Support: Enabled
		- XHCI Hand-off: Enabled
	- → Network Stack Configuration
		- Network Stack: Disabled
- Chipset
	- → VT-d: Disbled
	- → Audio Controller: Enabled
	- → Above 4G Decoding: Enabled
	- → PCH LAN Controller: Enabled
	- → IOAPIC 24-119 Entries: Enabled
- Power
	- → ErP: Disabled

## Boot von USB-Stick

• Installation von macOS Mojave

## **3. macOS Mojave nachbearbeiten**

*Quellen: <https://www.hackintosh-forum.de/lexicon/lexicon/33-installation-von-macos/> <https://www.youtube.com/watch?v=fA9AotXqkqA>*

## Installation Clover EFI bootloader

Im Prinzip die Installation und Konfiguration wie beim USB-Stick wiederholen. Nur diesmal auf dem macOS Volume

- Zielpartition: macOS-Disk auwählen
- Anpassen:
	- → Aktivieren: Installation für UEFI-Motherboards
	- → Installiere Clover in der ESP
	- → UEFI-Treiber:
		- AudioDxe-64
		- DataHubDxe-64
		- FSInject-64
		- SMCHelper-64
		- VBoxHfs-64
		- ApfsDriverLoader-64
		- FAT-64
		- OsxAptioFixDrv-64
	- → Aktivieren: Installiere alle RC Script auf der Zielpartition

## Clover Konfiguration anpassen (mit Clover Configurator)

- EFI-Partition der macOS-Disk mounten
	- diskutil list
		- diskutil mount disk0s1
- Inhalt des EFI-Ordners vom USB-Stick in den EFI-Ordner der macOS-Disk kopieren

## EFI-Ordner vom USB-Stick und der macOS-Disk sichern ...

## **4. USB-Ports patchen (und auf USB-3-Geschwindigkeit bringen)**

*Quellen:*

*[https://www.hackintosh-forum.de/forum/thread/28914-anleitung-usb-3-0-mojave-high-sierra-el-capitan-für-jedermann-zukunftssicher-für/?](https://www.hackintosh-forum.de/forum/thread/28914-anleitung-usb-3-0-mojave-high-sierra-el-capitan-f%C3%BCr-jedermann-zukunftssicher-f%C3%BCr/?pageNo=1) [pageNo=1](https://www.hackintosh-forum.de/forum/thread/28914-anleitung-usb-3-0-mojave-high-sierra-el-capitan-f%C3%BCr-jedermann-zukunftssicher-f%C3%BCr/?pageNo=1) <https://hackintosh-info.de/article/23-usb2-0-und-usb3-0-am-hackintosh-aktiviren/>*

*<https://www.tonymacx86.com/threads/a-beginners-guide-to-creating-a-custom-usb-ssdt.272505/#post-1923918> Hackintool-Hilfe (Tab USB)*

## Clover Konfiguration anpassen (mit Clover Configurator)

- (macOS-Disk)/EFI/CLOVER/config.plist mit Clover Configurator öffnen
	- → Kexts Installer
		- **-** OS Version: "Other" auswählen (oben rechts)
		- ━ Aktivieren: USBInjectAll
	- $\rightarrow$  Acpi  $\rightarrow$  DSDT  $\rightarrow$  Patches hinzufügen:
		- ━ Change XHCI to XHC "Find\*: "58484349" Replace: "5848435f"
		- ━ Change XHC1 to XHC "Find\*: "58484331" Replace: "5848435f"
		- ━ Change EHC1 to EH01 "Find\*: "45484331" Replace: "45483031"
		- ━ Change EHC2 to EH02 "Find\*: "45484332" Replace: "45483032"
- Reboot
- kext XHCI-unsupported.kext manuell in den Ordner (macOS-Disk)/EFI/CLOVER/kexts/Other/ kopieren aus dem "Z390 M Gaming.zip" von [https://www.hackintosh-forum.de/forum/thread/39847](https://www.hackintosh-forum.de/forum/thread/39847-success-gigabyte-z390-m-gaming-rx-580-nitro-efi-im-anhang/) [success-gigabyte-z390-m-gaming-rx-580-nitro-efi-im-anhang/](https://www.hackintosh-forum.de/forum/thread/39847-success-gigabyte-z390-m-gaming-rx-580-nitro-efi-im-anhang/)
- Reboot

## Belegung der Anschlüsse prüfen und einstellen (mit Hackintool (v2.9.1) und Clover Configurator)

- Hackintool → USB
	- → alle USB-Anschlüsse markieren und entfernen und frisch einlesen (Refresh)
	- → alle USB-Anschlüsse auf dem Board mit einem USB-Stick ausprobieren und Portnamen notieren (die, die nicht grün aufleuchten werden beim Bootvorgang ausgeschlossen)
	- → Bootargumente ableiten (um sie dann in die config.plist der macOS Disk einzutragen)
- (macOS-Disk)/EFI/CLOVER/config.plist mit Clover Configurator öffnen
	- → Boot → Arguments → Custom Flags
		- uia\_exclude=USR2,USR1,HS14,HS13,HS12,HS11,HS05,HS02,HS01
- Reboot
- Hackintool → USB
	- → alle USB-Anschlüsse markieren und entfernen und frisch einlesen (Refresh)
	- → Ports der USB-Anschlüsse mit dem jeweiligen Konnektor auf den korrekten Typ einstellen
		- Interne Ports auf dem Board: internal
		- Ein Port an dem nur die Tastatur hängt, wird: USB2

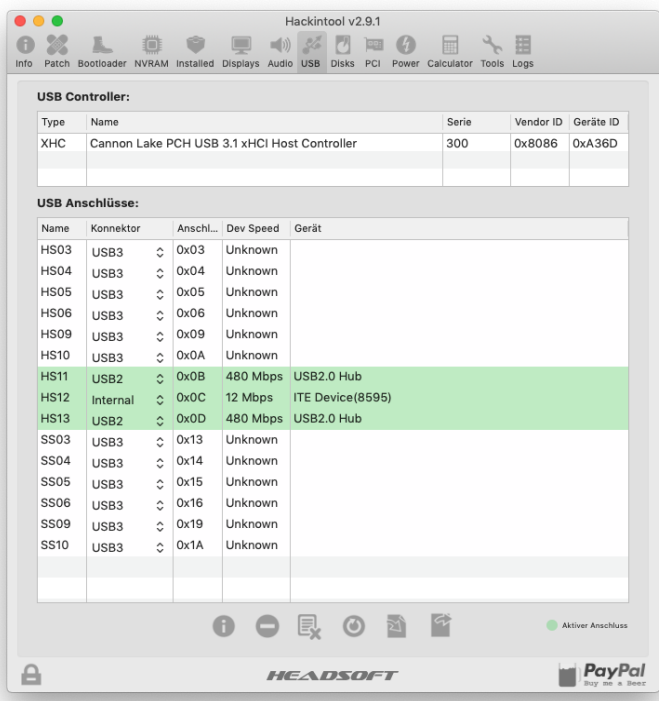

- Ein Port an dem USB-2 und USB-3-Geräte angeschlossen werden können/sollen: USB3
- Anschluss-Einstellungen exportieren (Dateien werden auf dem Desktop abgelegt ...)
- Exportierte Einstellungen in den EFI-Ordner der macOS-Disk kopieren
- → SSDT-EC.aml, falls diese erzeugt wird, nach (macOS-Disk)/EFI/CLOVER/ACPI/patched kopieren und
- → eine von beiden Möglichkeiten wählen
	- USBPorts.kext nach (macOS Volume)/EFI/CLOVER/kexts/Other kopieren oder
	- SSDT-UIAC.aml und SSDT-USBX.aml (macOS Volume)/EFI/CLOVER/ACPI/patched kopieren
- Aufräumen
	- → Bootargumente wieder entfernen:
		- uia\_exclude=USR2,USR1,HS14,HS13,HS12,HS11,HS05,HS02,HS01
	- → USBInjectAll.kext wieder entfernen

## **5. Fehler bei Quick Look von JPEGs und Öffnen von JPEGs in Vorschau App**

*Quellen: [https://www.hackintosh-forum.de](https://www.hackintosh-forum.de/) <https://github.com/vulgo/NoVPAJpeg>*

## Clover Konfiguration anpassen (mit Clover Configurator)

- (macOS-Disk)/EFI/CLOVER/config.plist mit Clover Configurator öffnen
	- → SMBios
		- als Mac-Model iMacPro1,1 auswählen
		- Serial Number neu generieren
		- SmUUID neu generieren
	- $\rightarrow$  Boot  $\rightarrow$  Arguments
		- Argument löschen: shikigva=40
		- Argument hinzufügen: shikigva=32 shiki-id=Mac-7BA5B2D9E42DDD94
			- *Dieses zusätzliche Bootargument war nötig, da die Einstellung des SMBios auf iMacPro1,1 bei der verwendeten CPU i5-9600KF (CPU hat keine iGPU) nicht ausreichte, um den Fehler bei Quick Look von JPEGs zu fixen.*

EFI-Ordner der macOS-Disk sichern …